# USER GUIDE

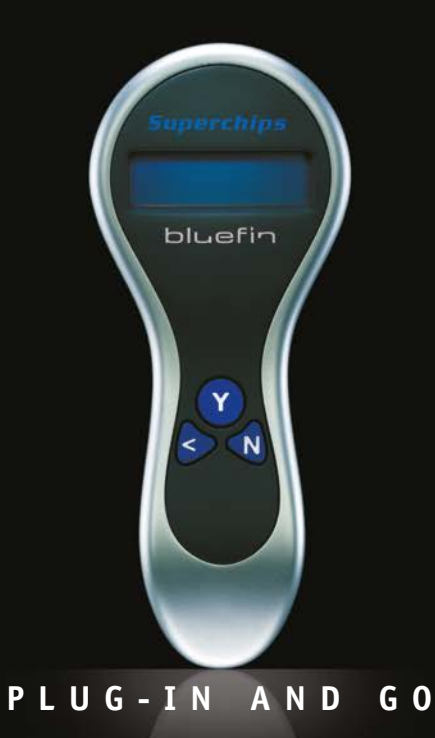

# bluefin

## **bluefin from Superchips will give you a more responsive car with enhanced all-round performance. This is your complete guide to getting more out of your car – the quick and easy way. Just Plug-in and Go.**

Although your bluefin is designed to be as user-friendly as possible, we have included in this guide some frequently asked questions as well as a troubleshooting section to help answer any queries.

We also have a team of dedicated bluefin experts to assist you on our customer helpline on: +44 (0)1280 816781, choose option 4 'technical support' (Monday to Friday between 08.00am - 5.00pm).

If you have any comments on our products or services please contact us: Superchips Ltd. Buckingham Industrial Park Buckingham MK18 1XJ

Tel: +44 (0)1280 816781 E-mail: sales@superchips.co.uk

Reproduction, transfer, distribution or storage of part or all of the contents in this document in any form without the prior written permission of Superchips is prohibited.

Superchips continually develop their products and reserve the right to make changes and improvements to any of the products described in this document without prior notice.

Under no circumstances shall Superchips be responsible for any loss of data or income or any special, incidental, consequential or indirect damages, howsoever caused.

The contents of this document are provided "as is". Except as required by applicable law, no warranties of any kind, either express or implied, including, but not limited to, the implied warranties of merchantability and fitness for a particular purpose, are made in relation to the accuracy, reliability or contents of this document. Superchips reserve the right to revise this document or withdraw it at any time without prior notice.

Issue bluefin16

### **Looking after your bluefin**

Your bluefin is a sensitive piece of equipment and should be treated with care. The guidelines below will help you fulfil any warranty obligations and ensure you enjoy using this product for many years.

Store your bluefin in a cool, dry place. Please ensure the temperature remains between 5 and 30 degrees C. Humid conditions will corrode sensitive electronic circuits.

Do not attempt to open the unit. Non-expert handling of the device will damage it and render the guarantee void.

Do not use harsh chemicals, cleaning solvents or strong detergents to clean your bluefin; use only a damp soft cloth.

Do not store your bluefin in a cold area; ifit is warmed up quickly (taken into a warm vehicle), condensation can form inside the casing and may damage circuit boards.

# **Contents Introducing bluefin from Superchips**

- **1 Introducing your bluefin**
- **2 How to install bluefin**
- **4 Enhanced Features**
- **6 Installation of bluefin desktop software**
- **7 (FAQs) Frequently asked questions**
- **8 Troubleshooting**
- **9 Diagostic port location**

### **bluefin is a revolutionary product that brings your car alive.**

With over thirty five years' experience in the industry, Superchips have used their wealth of knowledge to bring this product to you. Now you can experience more power, more torque and more responsiveness at the touch of a button, all without even lifting the bonnet. There's no need for technical knowledge and you don't have to visit a specialist. You can use a bluefin anywhere.

After saving a copy of your vehicle's original settings your bluefin is then unique to your vehicle and cannot be used on any other. So keep it in a safe place in case you need to revert to your original settings (which can be done easily).

You may also be able to use your bluefin as a diagnostic tool to find faults on your vehicle, or as an immobiliser (see page 4).

Please retain your receipt as proof of purchase, as it will be required in the event of a reset or a warranty claim.

# **How to install bluefin**

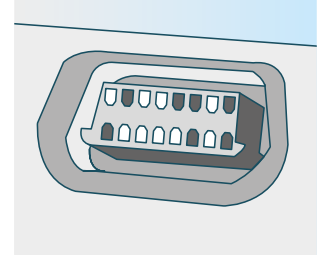

Step 1: Locate the diagnostic port in your vehicle.

For location see page 9 or open the bluefin desktop software and follow the link.

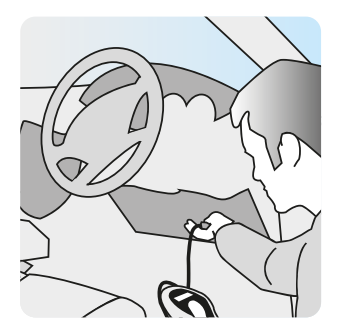

Step 2: Connect the data lead on your bluefin to the diagnostic port.

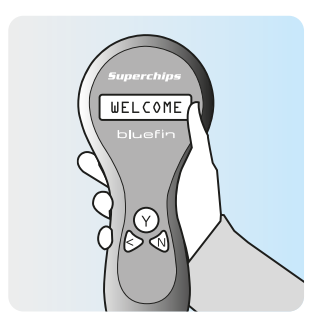

Step 3: Your bluefin will display a "Welcome to bluefin" message. Then please follow the instructions displayed on your bluefin.

For vehicles with a push-button starter, select Keyless Ignition, and when bluefin asks you to turn on the ignition but not start the engine, do as follows:

Insert the key into the socket or place the remote fob inside the car. Do not touch the pedals. Press and hold the start button for about five seconds, then release, Warning lights will illuminate and/or a gong will sound when the ignition is fully on. On some cars it is necessary to carry out the press/release sequence twice to turn the ignition on.

Plug bluefin into your vehicle before installing the bluefin software from our website onto your PC. Do not connect bluefin to your PC prior to installing the bluefin software. The bluefin software is not compatible with Mac OS.

### **When the bluefin has finished saving a copy of your vehicle's original ECU data, you will see one of two messages on the bluefin's screen:**

The bluefin screen displays "Connect to PC" This means that the original ECU data needs to be uploaded to Superchips for modification. Follow Steps 4a to 9a to complete the installation and validate your guarantee and warranty.

Step 4a: Turn off ignition and disconnect bluefin and warranty. from vehicle.

Step 5a: Visit www.mybluefin.co.uk/software and download and install the latest version of the bluefin desktop software. See page 6.

Step 6a: Connect bluefin to PC using the USB cable provided.

Step 7a: Open the bluefin desktop software, fill in your details and click on the Connect button. This will register your bluefin and upload your vehicle's original ECU data.

Step 8a: Superchips will then create a remap specifically for your vehicle. You will receive a text message and e-mail within eight working hours  $(8.00 \text{ am} - 5.00 \text{ pm}$ , Monday to Friday) when your Superchips remap is ready to download.

Step 9a: Simply reconnect your bluefin to the PC, open the bluefin desktop software and click on Connect to download your Superchips remap directly into your bluefin handset. Then disconnect the bluefin from your PC, return to the vehicle, reconnect the data lead of your bluefin to the diagnostic port, and follow the onscreen instructions to complete the installation.

The bluefin displays "Install bluefin? Confirm Y/N".This means that the Superchips remap is already stored within the bluefin handset. It is not necessary to upload your vehicle's settings to Superchips. Follow the instructions displayed on your bluefin to complete the installation, then Steps 4b to 7b to validate your guarantee

Step 4b: Turn off ignition and disconnect bluefin from vehicle.

Step 5b: Visit www.mybluefin.co.uk/software and download and install the latest version of the bluefin desktop software. See page 6.

Step 6b: Connect bluefin to PC using the USB cable provided.

Step 7b: Open the bluefin desktop software, fill in your details and click on the Connect button to upload your details and register your bluefin.

Warning messages may appear on the dashboard during the programming process.These disappear at the end of the procedure, or after several drive cycles, and can be ignored.

If you experience difficulties with the installation you can refer to the trouble shooting section in this user guide or call our customer helpline: +44 (0)1280 816781, choose option 4 'technical support' (Monday to Friday between 08.00am - 5.00pm).

# **Enhanced Features**

**NB: Not all bluefins support all of these features.**

### **Restoring your original settings**

Bluefin stores your vehicle's original data, it is not necessary to connect to Superchips online again. When you plug the bluefin into your vehicle it will display two welcome screens and confirm that it recognises your vehicle. You will see a message confirming that bluefin is installed on your vehicle.

#### bluefin installed

For the rest of the process to restore your vehicle's settings follow the instructions displayed on your bluefin.

### **Immobiliser**

For owners of certain vehicles the immobiliser function of your bluefin allows you to immobilise your vehicle by removing the data from its computer. You can then reinstall this information at a later date and drive away!

Connect the bluefin to your vehicle, follow the on-screen prompts to the 'Extras' screen.

Press 'Y' to select 'Immobilise', then follow the simple on screen prompts.

### **Re-mobilising**

Connect the bluefin to your vehicle and follow the on-screen prompts.

Your vehicle will be re-mobilised with its original settings. If you wish to re-install bluefin, follow the instructions on page 2.

### BF05 bluefins:

### **Diagnostics**

For owners of certain vehicles the diagnostic function of your bluefin will allow you to read your vehicle's Diagnostic Trouble Codes (DTCs). You will also be able to clear these DTCs from the vehicle's computer.

#### Y-bluefin N-Extras

Connect the bluefin to your vehicle, follow the on-screen prompts to the "Extras" screen pictured.

#### Y-Immobilise N-Diagnostics

Press N to select "Diagnostics."

# **DTCs**

### BF06 bluefins:

At the first "Check ign off Y/N" screen, press N and then turn on the ignition in order to access the front menu and the following functions:

The screen will display "Diagnostics Y/N"

Press Y to select or N to move on to the next screen.

The screen will display "Tuner Details Y/N"

Press Y to select or N to move on to the next screen.

The screen will display "Change Language Y/N"

Press Y to select or N to move on to the next screen.

#### These functions are not vehicle-specific and will work on most vehicles equipped with a CANbus.

Diagnostics is only available once the bluefin has been registered online.

For the immobiliser function, at the first "Check ign off Y/N" screen press Y and follow the instructions to proceed to the Extras menu. .

#### Y-bluefin N-Extras

Press N for Extras, select "Immobilise" then follow the on-screen prompts.

To re-mobilise your vehicle, connect the bluefin to your vehicle and follow the on-screen prompts. Your vehicle will be re-mobilised with its original settings; if you wish to reinstall bluefin, follow the instructions on page 2.

If you are at all unsure about what the code means or what action you should take, consult a qualified technician. Superchips can take no responsibility for damage to your vehicle due to misinterpretation of DTCs.This function of your bluefin is diagnostic only. It will not repair any faults – only highlight them.

# **Bluefin desktop software installation**

Please visit www.mybluefin.co.uk/software and run or download the bluefin desktop software. When you click to open the download on your computer, you will be guided through the following installation process:

### **Screen 1**

Welcome to bluefin Setup Program. This program will install bluefin desktop on your computer.

It is strongly recommended that you exit all Windows programs before running this Setup Program.

### **Screen 2**

User Information Enter your user information and click Next> to continue.

### **Screen 3**

Setup will install bluefin Desktop in the following destination folder: C:\Program Files\bluefin Desktop

(Please note, on a computer with a 64bit operating system, the setup program will install to C:\Program Files (x86)\bluefin Desktop) Click Next > to continue

### **Screen 4**

Shortcut Folder Select a folder name for where you want the application to be installed in the Start Menu Click Next > to continue

### **Screen 5**

You are now ready to install bluefin desktop. Click the **Next** button to begin the installation or the **Back** button to re-enter the installation information.

### **Driver installation Screens**

Now the installation program will attempt to install the drivers which the bluefin requires to communicate with your computer. There are two separate processes to go through, but no user interaction is needed other than accepting the default settings of the installation.The standard Windows certification alert box will automatically pop up – click **Continue Anyway**. This will appear twice as there are two drivers to be installed.

### **Final Screen**

bluefin desktop has been successfully installed.

Click the Finish button to exit this installation.

## **Frequently asked questions (FAQs)**

### **How will I know it has worked?**

Once you have installed your bluefin, you should feel the results in your vehicle the next time you drive it. However, to confirm the process has worked the bluefin does a final check to ensure the correct data has been installed (or uninstalled if reverting back to your original settings) before it is removed from your vehicle.

### **What if I am not happy with the result?**

If you are not happy with the result please phone or e-mail to explain your issues, and we will do whatever we can to rectify the matter in order that you can enjoy your bluefin. We are available at Superchips HQ on +44 (0)1280 816781 Monday to Friday between 08.00am – 5.00pm

### **For Cars with Push Button Starters, please select the 'Keyless ignition' option**

To turn the ignition on fully:

Insert the key into the socket or place the remote fob inside the car. Do not touch the pedals. Press, hold in for five seconds, and release the button. Warning lights will illuminate and/or a gong will sound when the ignition is fully on. On some cars it is necessary to carry out the press/ release sequence twice to turn the ignition on.

### **How does bluefin affect my insurance?**

bluefin customers in the UK can obtain comprehensive insurance cover thanks to a deal between Superchips and market-leading insurance brokers. You may find your premium remains unchanged when you use a broker that understands the benefits a bluefin can bring. You can call now to find out more:

Adrian Flux tel: 0800 587 2943

### **How does it affect my manufacturer's warranty?**

In the unlikely event of bluefin being responsible for causing damage to your vehicle, Superchips will, under the terms and conditions of their Warranty, repair your vehicle. The Warranty is not intended to replace the existing manufacturer's warranty, but will supplement the cover to include the parts deemed to be excluded by the manufacturer.

To find out more about the Warranty, including how to extend it up until your vehicle is three years old, talk to Superchips now.

For full details of the Warranty terms and conditions please visit the website www.mybluefin.co.uk .

# **Troubleshooting**

Please visit the FAQs page on the bluefin website www.mybluefin.co.uk and view the installation video. This or one of our other Youtube videos might answer your question.

### **Problem**

### **Advice**

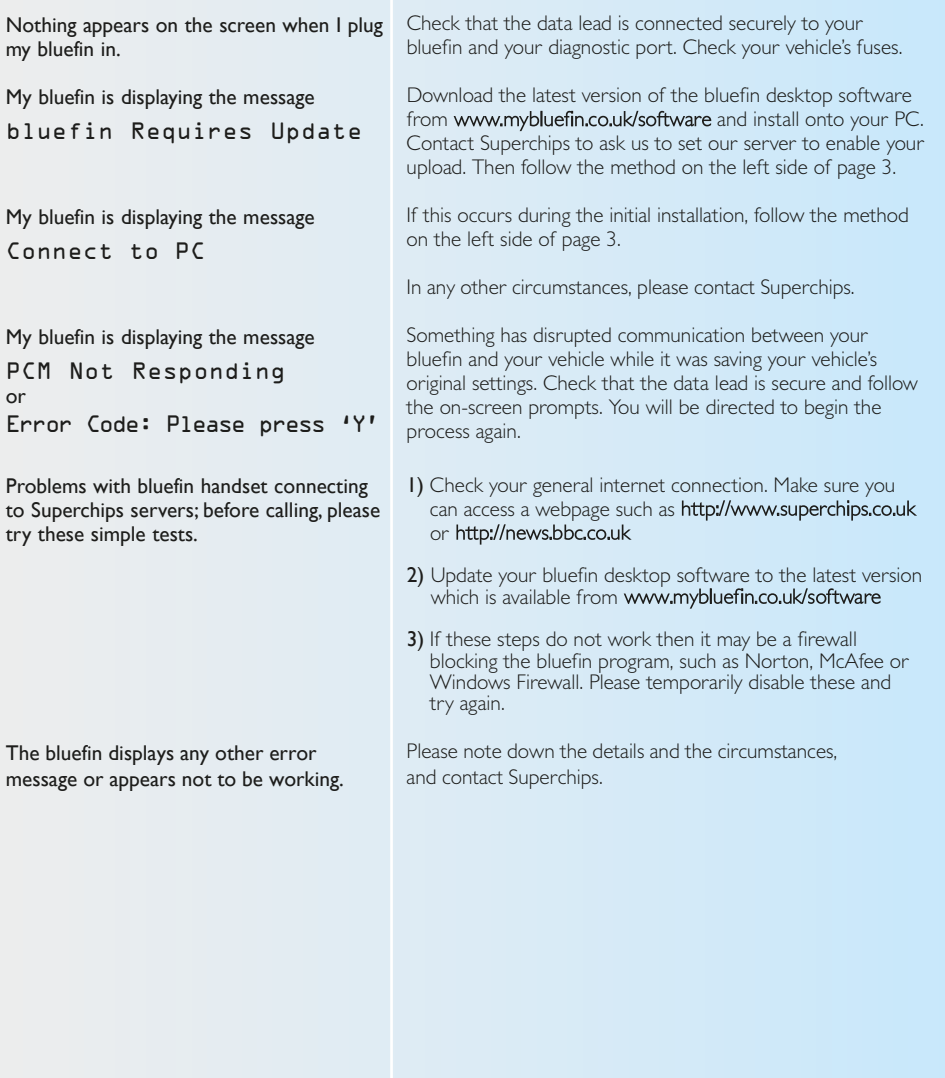

## **Diagnostic port location**

All descriptions refer to right-hand drive vehicles. Your bluefin communicates with your vehicle via the diagnostic port.

#### AUDI VW SEAT SKODA

Below the steering wheel, above the pedal assembly (on some cars, remove lower dashboard cover to access the port).

Read 20 minutes, programming 20 minutes.

#### **BMW**

In the driver's side footwell, either on the A Post<br>behind a pull-off panel (sometimes marked OBD) or in<br>the panel above the pedals. Read 8 minutes, programming 8 minutes.

#### **DACIA**

Below steering wheel, above the pedals. Read 2 minutes, programming 2 minutes.

#### **FORD**

Read 20 minutes, programming 20 minutes. These times are applicable across all models except for the Ford Focus ST225 Turbo which has a read time of 50 minutes.

#### Fiesta/Ka/Puma i

In the passenger side footwell, on the 'A Post'.

#### Fiesta ST150 /Kuga //Focus Mk II /Mondeo/Cougar

Below the steering wheel, above the pedal assembly (on some vehicles remove the cover to access the port).

#### Mondeo Mk IV/S-Max/Galaxy Mk II/Fiesta MkVII

In drop-down cubbyhole below headlight switch, behind flap.

#### Galaxy Mk I

Below the steering wheel, on the right hand side; or below the ashtray.

#### Focus Mk I

At back of shelf under steering wheel (remove cover to access port)

#### Focus Mark III

Below light switch, behind drop-down tray (squeeze it to remove).

#### Transit i

Below the steering wheel, above the pedal assembly; or unclip central lower dashboard cover to access port.

#### HOI DEN

Below steering wheel, above pedals (behind cover). Read 10 minutes, programming 5 minutes.

#### **IAGUAR / LAND ROVER**

Underneath the steering wheel, above the pedal Read 20 minutes, programming 20 minutes.

#### **MERCEDES BENZ**

In driver's footwell, possibly behind a flap. Read 10 minutes, programming 10 minutes.

#### **MINI**

Underneath the steering wheel, above the pedal assembly (remove the cover to access the port). Read 2 minutes, programming 2 minutes.

#### **NISSAN**

In driver's footwell. Read 2 minutes, programming 2 minutes.

#### **RENAULT**

In front of the gear lever, below the keycard slot (remove cover to access the port). Read 2 minutes, programming 2 minutes.

#### **SAAB**

Below the steering wheel, above the pedal assembly on the left hand side (remove the cover to access the port). Read 10 minutes, programming 6 minutes.

#### **VAUXHALL/OPEL** Astra H / VXR / Meriva VXR i

In the centre console below the handbrake grip (remove the cover to access the port).

#### Zafira /VXR i

Below the gearshift console, below the ashtray on vehicles with smokers package (remove the cover to access the port).

#### Corsa VXR/D

Underneath the centre console, above the ashtray.

Turbo petrol and turbo diesel: Read 20 minutes, programming 15 minutes. Non-turbo petrol: Read 10 minutes, programming 5 minutes.

#### Astra J, Insignia

Below the steering wheel, to the right. Turbo petrol: Read 20 minutes, programming 6 minutes Non-turbo petrol: Read 10 minutes, programming 5 minutes.

# bluefin

**SUPERCHIPS Ltd. Buckingham Industrial Park Buckingham MK18 1XJ Tel: +44 (0)1280 816781**

sales@superchips.co.uk **www.MYBLUEFIN. co.uk**

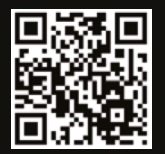